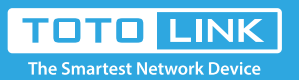

## A702R Quick Installation Guide

It is suitable for :**A702R**

Find TOTOLINK\_A702R or TOTOLINK\_A702R\_5G on the WLAN list of your Phone, and choose to connect. Then any Web browser on your Phone and enter http://itotolink.net on the address bar.

#### *STEP-1:*

Input admin for both User Name and

Password on the coming page,

then click Login.

*STEP-2:*

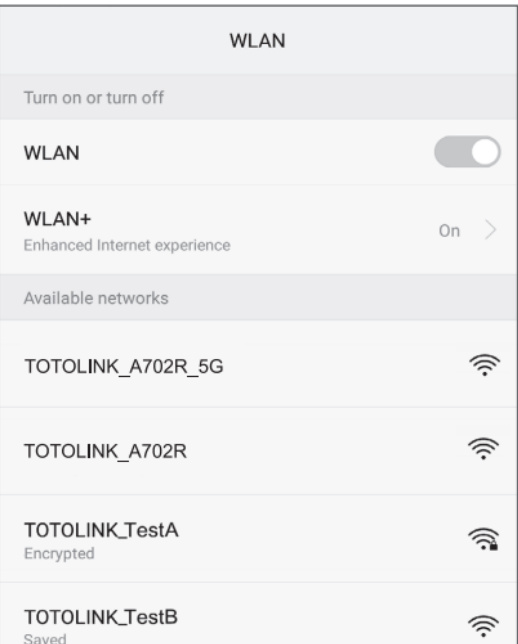

Click Quick Setup on the coming page.

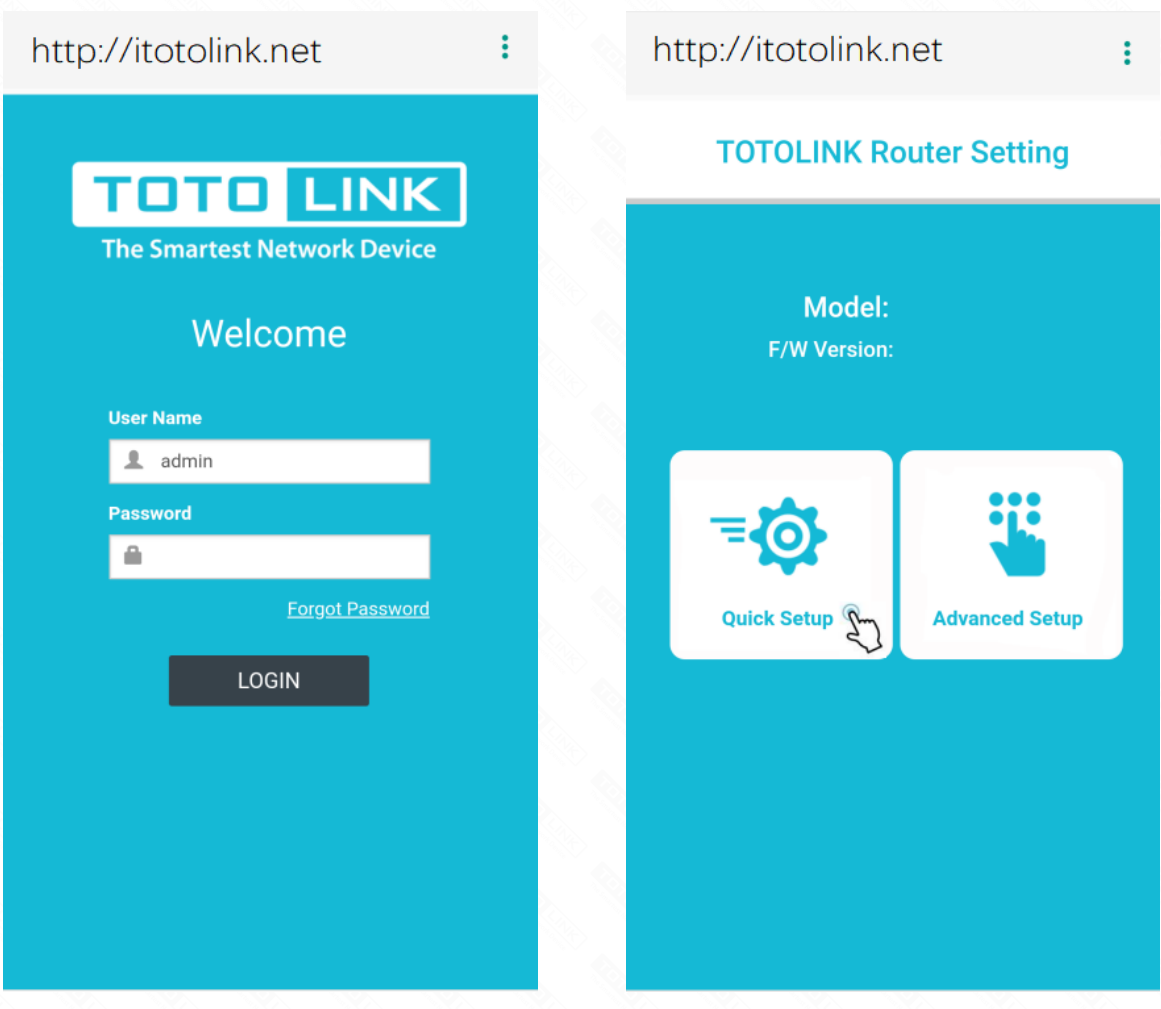

#### *STEP-3:*

Internet Setting. Choose a suitable WAN Connection type from the list, and fill in the information required.

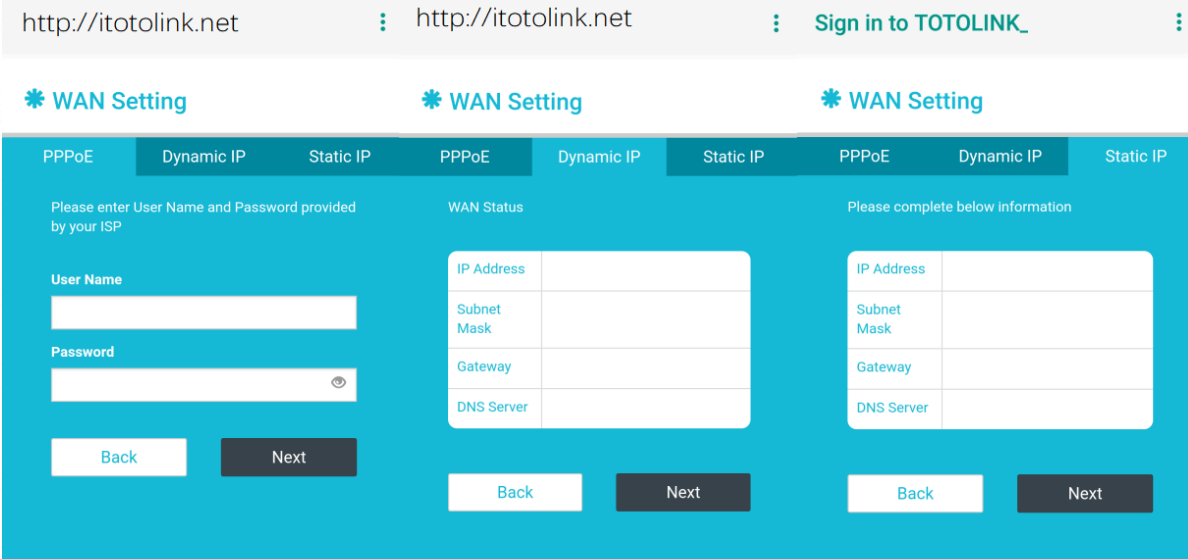

#### *STEP-4:*

Wireless Setting. Create passwords for 2.4G and 5G Wi-Fi (Here users could also revise the default Wi-Fi name) and then click Next.

### http://itotolink.net

÷

#### **\*** Wi-Fi Setting

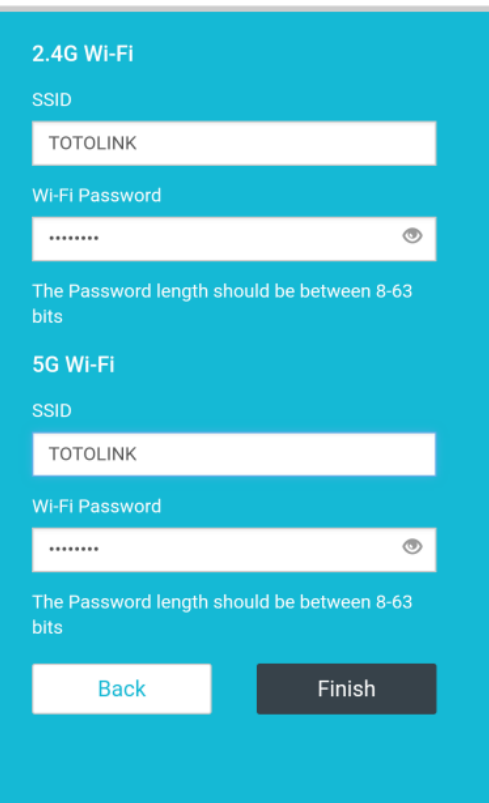

#### *STEP-5:*

Connect your computer to the router by cable or wireless. Then run any Web browser and enter http://itotolink.net in the address bar.

### *STEP-1:*

Set a new login password for the device, it is recommended to set the password with alphanumeric characters and then press Install.

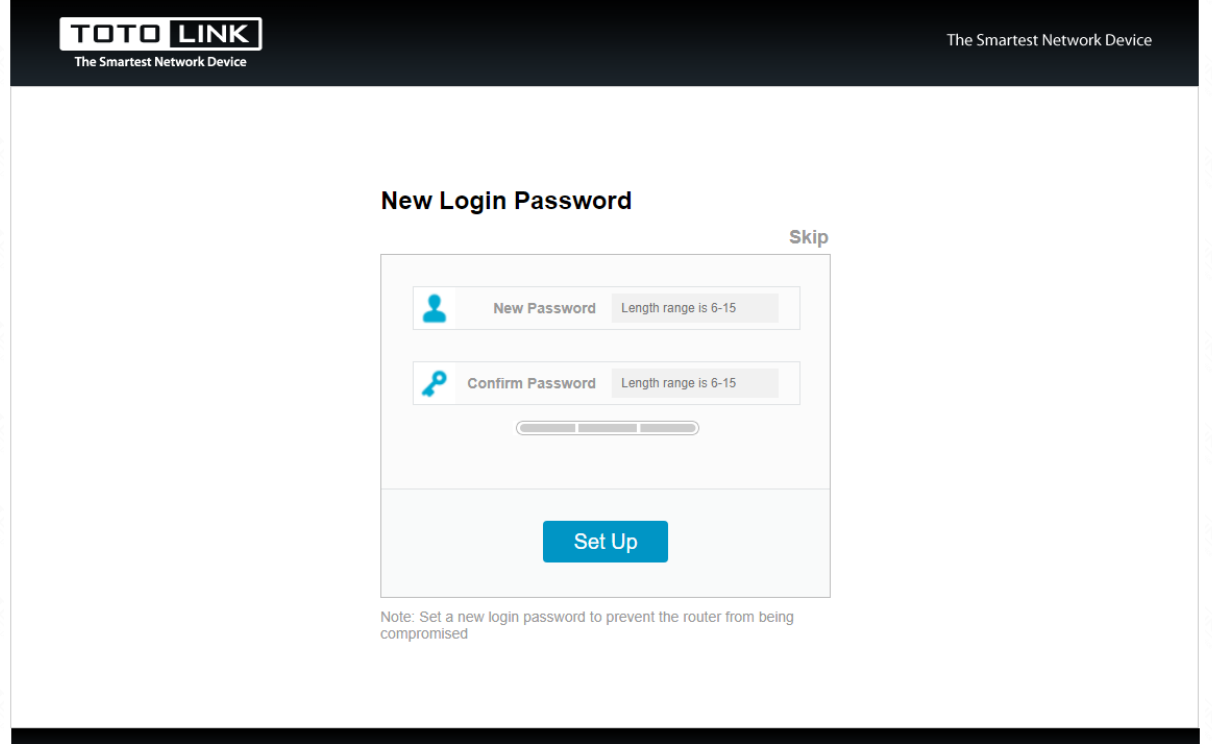

### *STEP-2:*

Enter admin for User name, then enter new password in step 2 or admin, type the verification code then press LOGIN.

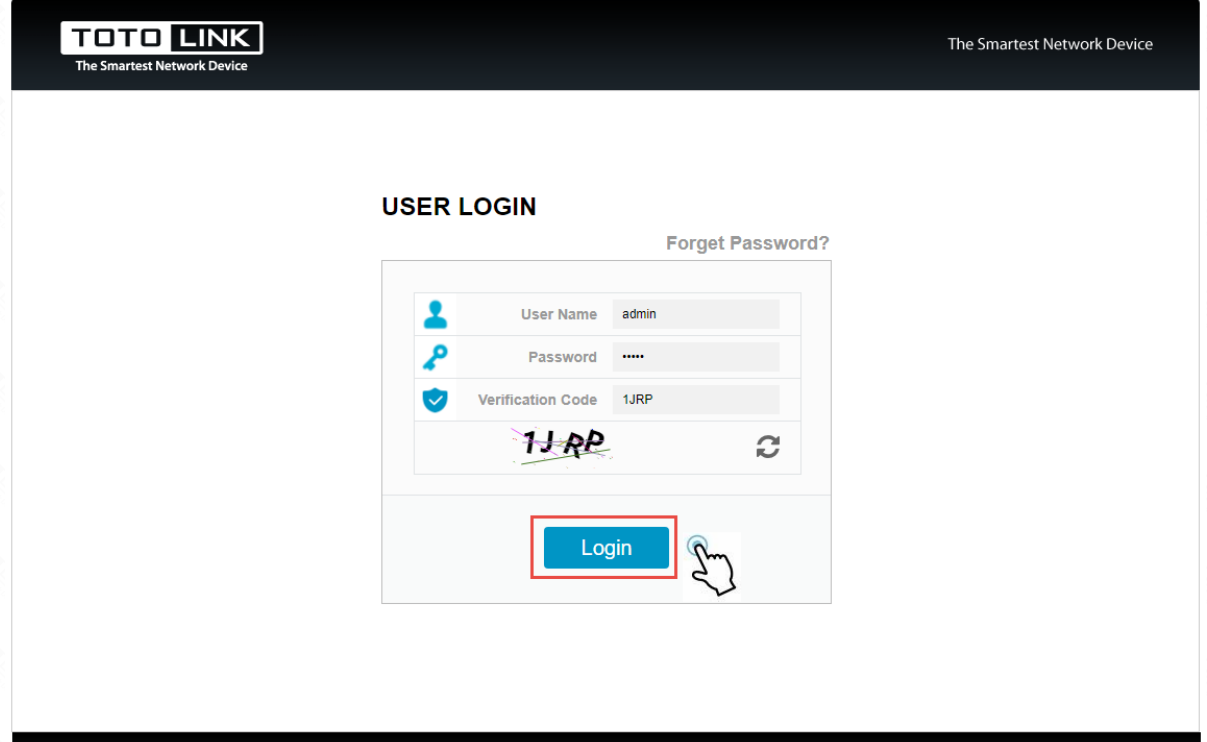

19 TOTOLINK Ltd, All Rights R

### *STEP-3:*

Click on "Auto Detect" to detect the Wan Type in your network.

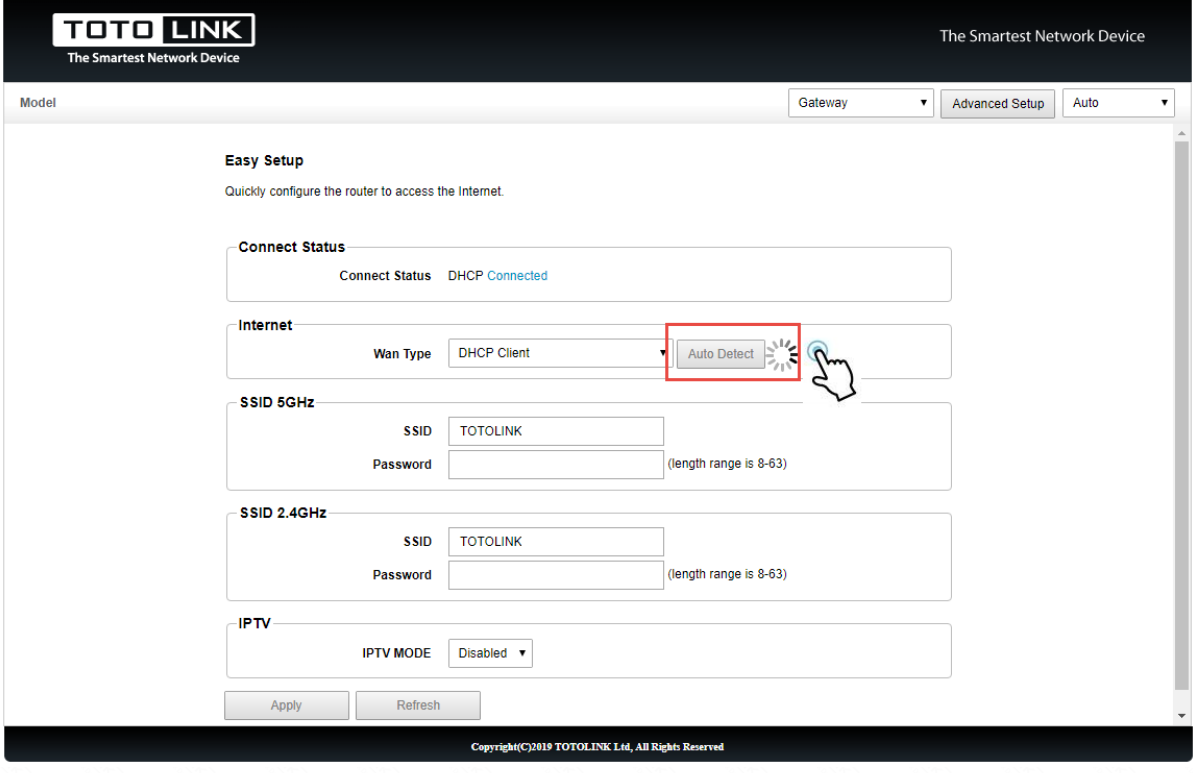

#### *STEP-4:*

.<br>Vaiting for 192.168.0.1.

Click on "Auto Detect" to detect the Wan Type in your network.

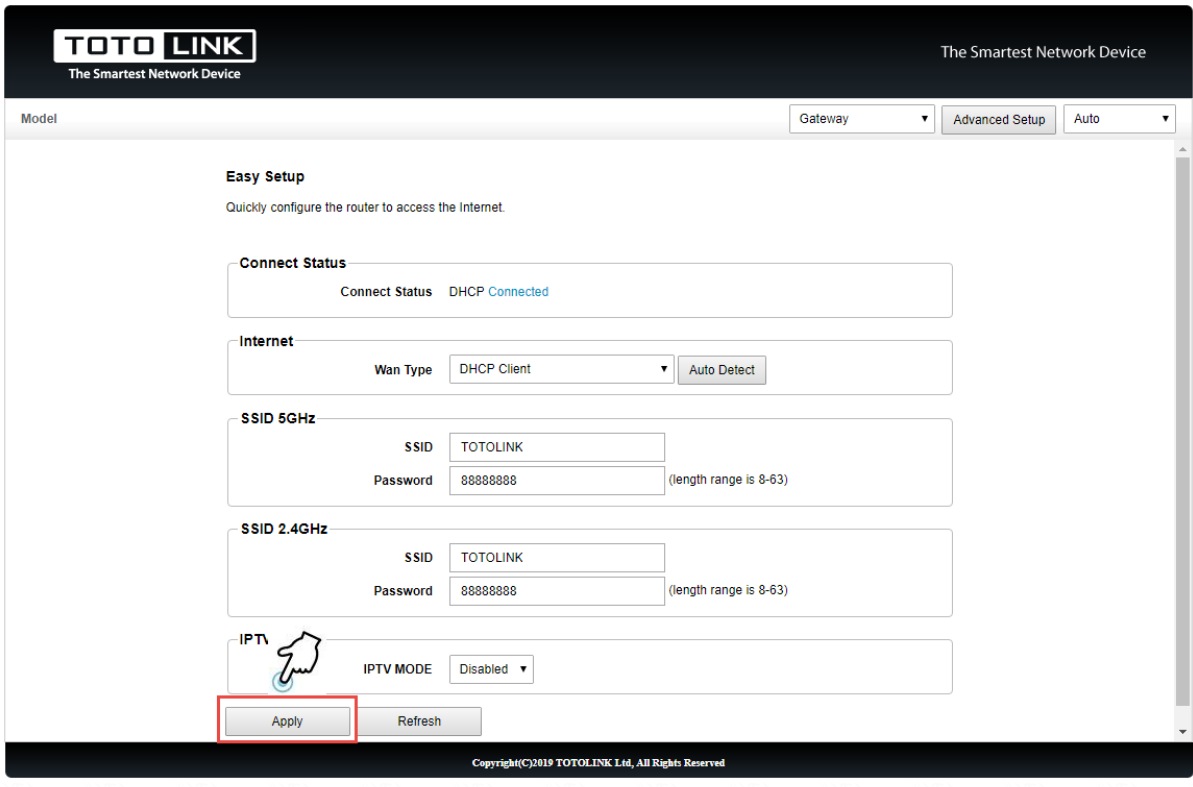

#### *STEP-4:*

It takes several seconds to save the settings and then your router will restart automatically. This time your Phone will be disconnected from the router. Please back to the WLAN list of your phone to choose the new Wi-Fi name and input the correct password. Now, you could enjoy the Wi-Fi.

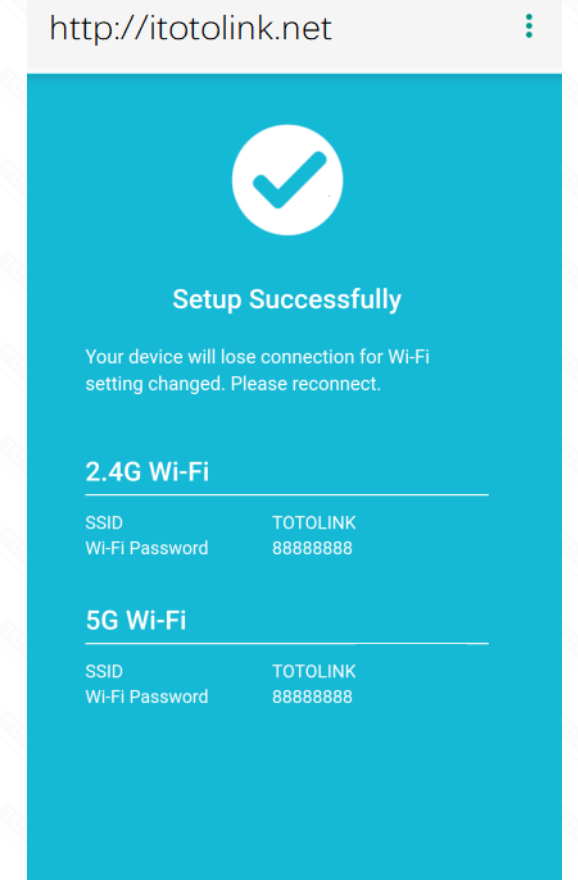

### *STEP-6:*

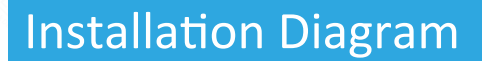

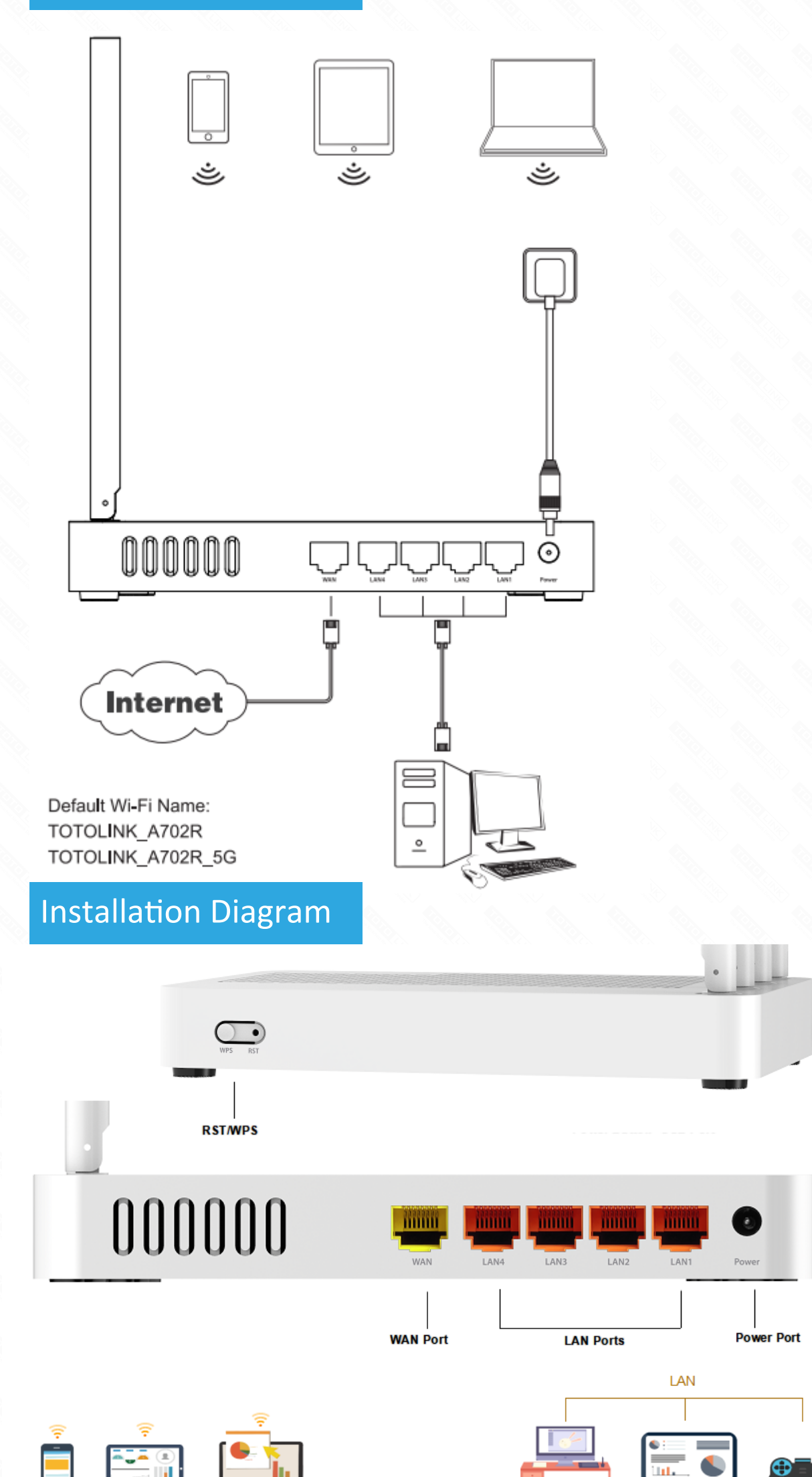

**Tablet** 

**Smart TV** 

# Method One: login via tablet/Cellphone

# Method Two: login via PC